## COMO ACCEDER AL AULA VIRTUAL DEL IES TRAYAMAR

Debemos conectarnos al navegador de internet, preferiblemente Chrome o Mozilla Firefox, y acceder a la página del instituto [www.iestrayamar.es.](http://www.iestrayamar.es/)

Desde ahí haremos clic sobre en enlace Aula Virtual.

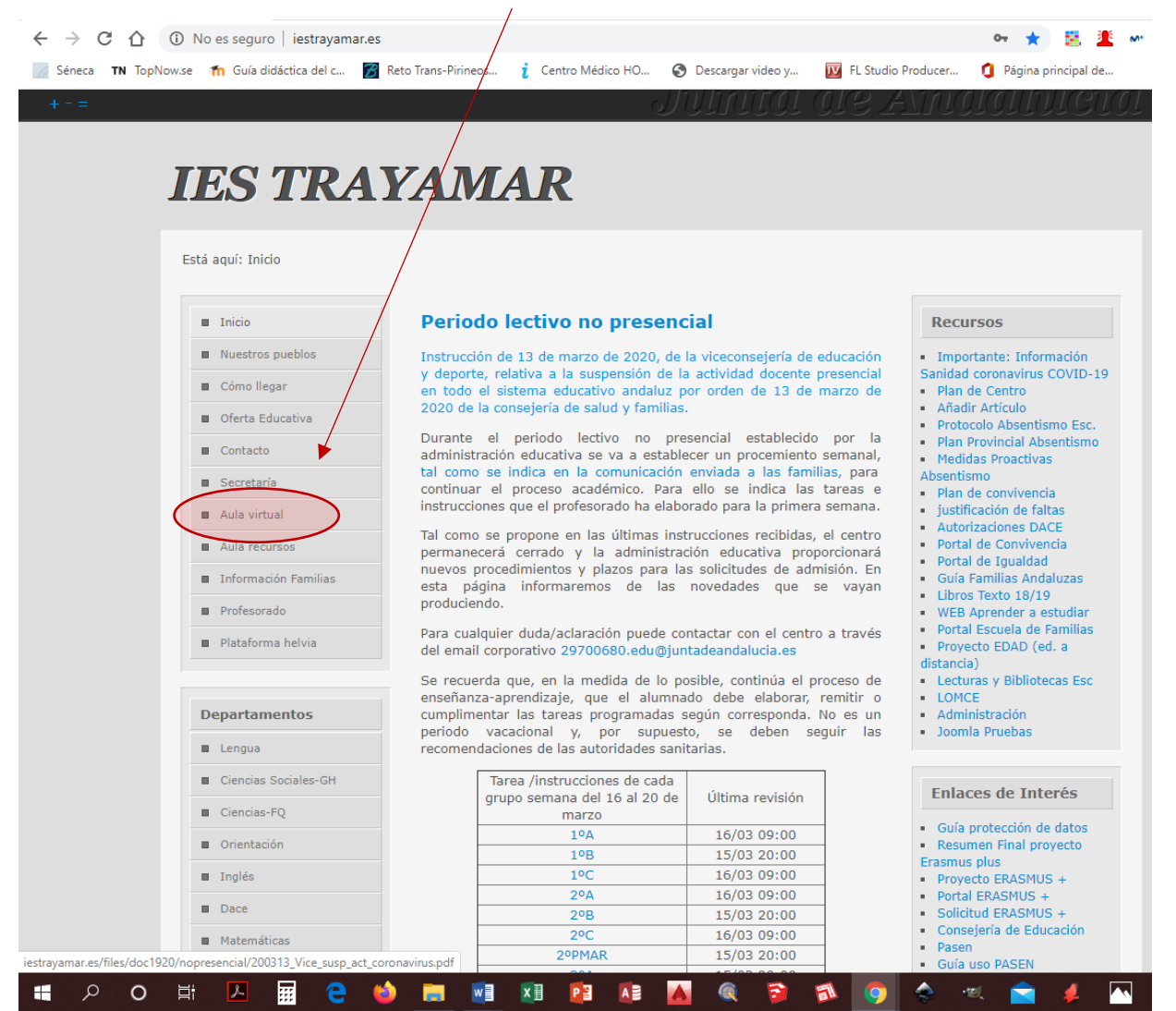

Se nos abrirá una ventana nueva, la del aula virtual del instituto. En esta ventana deberemos seleccionar la materia primero, en vuestro caso, Tecnología 3ºESO PMAR.

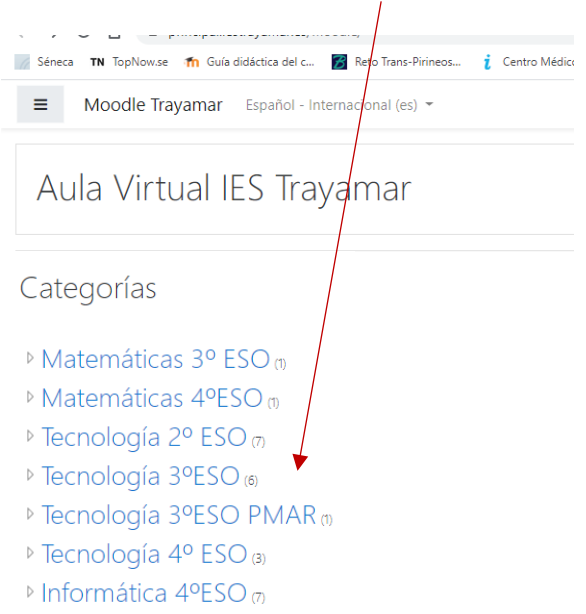

Al hacerlo se nos abrirá una nueva ventana donde seleccionaremos el tema que corresponda. En el caso de 3º el de T5 Máquinas y Mecanismos. 

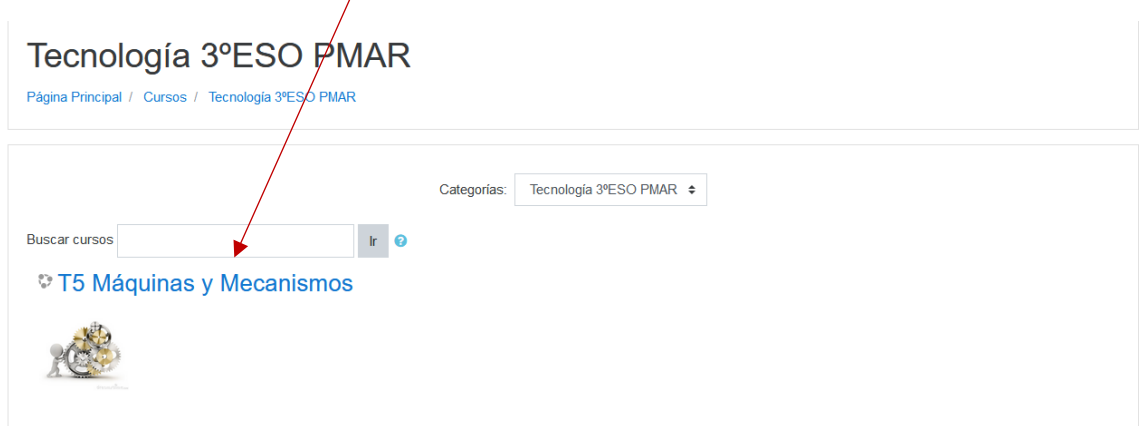

Ahora debemos introducir nuestro usuario y nuestra contraseña:

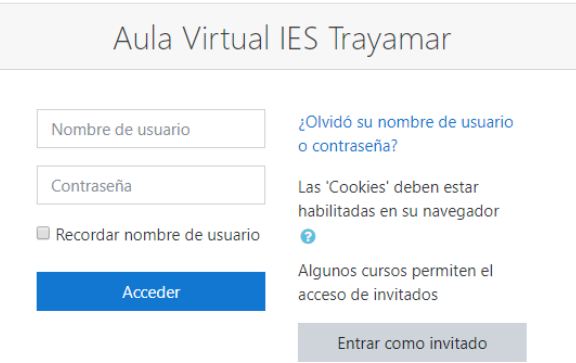

Os recuerdo que el usuario y contraseña eran iguales, y que se formaban con la inicial de mi nombre, más las tres iniciales de mis dos apellidos, más el grupo. Por ejemplo, si mi nombre es Carla Hidalgo Abilleira de 3ºB, mi usuario y contraseña son: chidabi3b, sin tildes y en minúscula. Si eres extranjero repites el primer apellido. Por ejemplo, para Andrea Sandu: dsansan3b.

Si soy extranjero y solo tengo un apellido repito las iniciales del primer apellido.

Una vez pulso el botón Acceder ya estoy dentro del aula y veré las instrucciones y tareas para estas semanas de trabajo desde casa. Por ejemplo, esta semana son las siguientes (mejor que entréis en el aula):

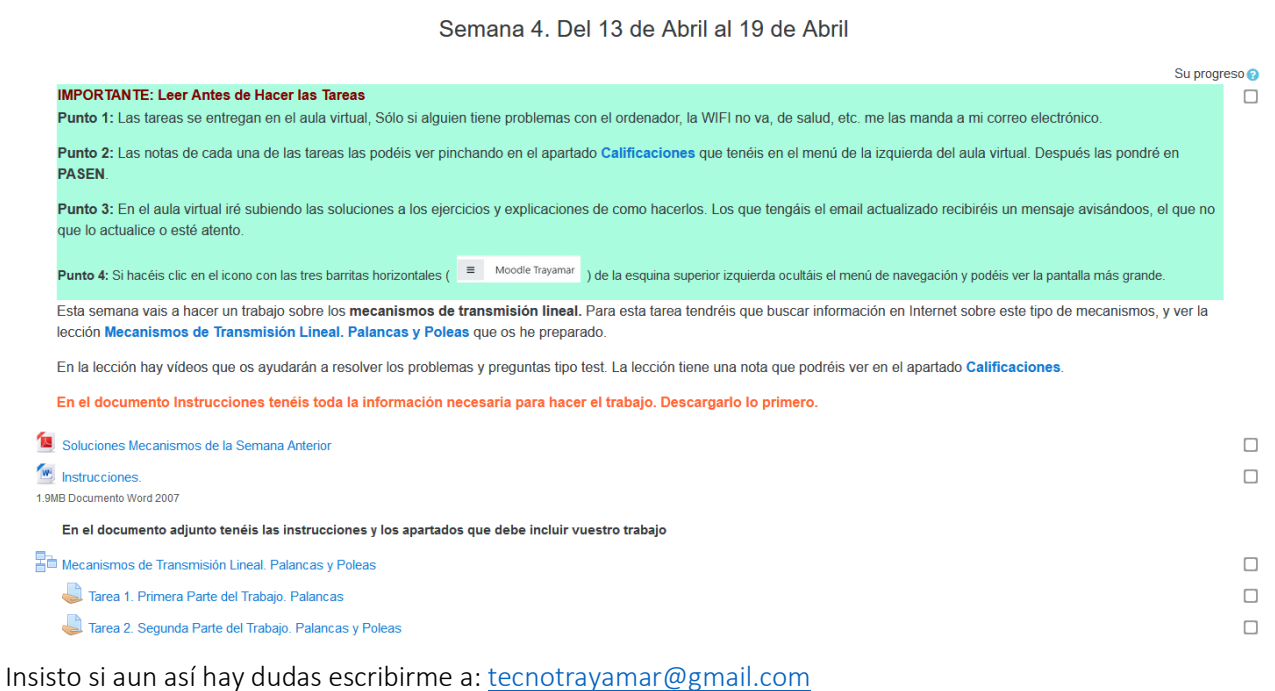